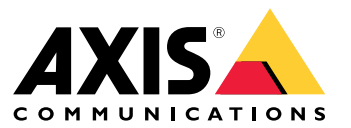

Uživatelská příručka

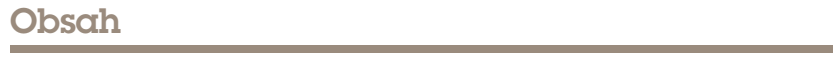

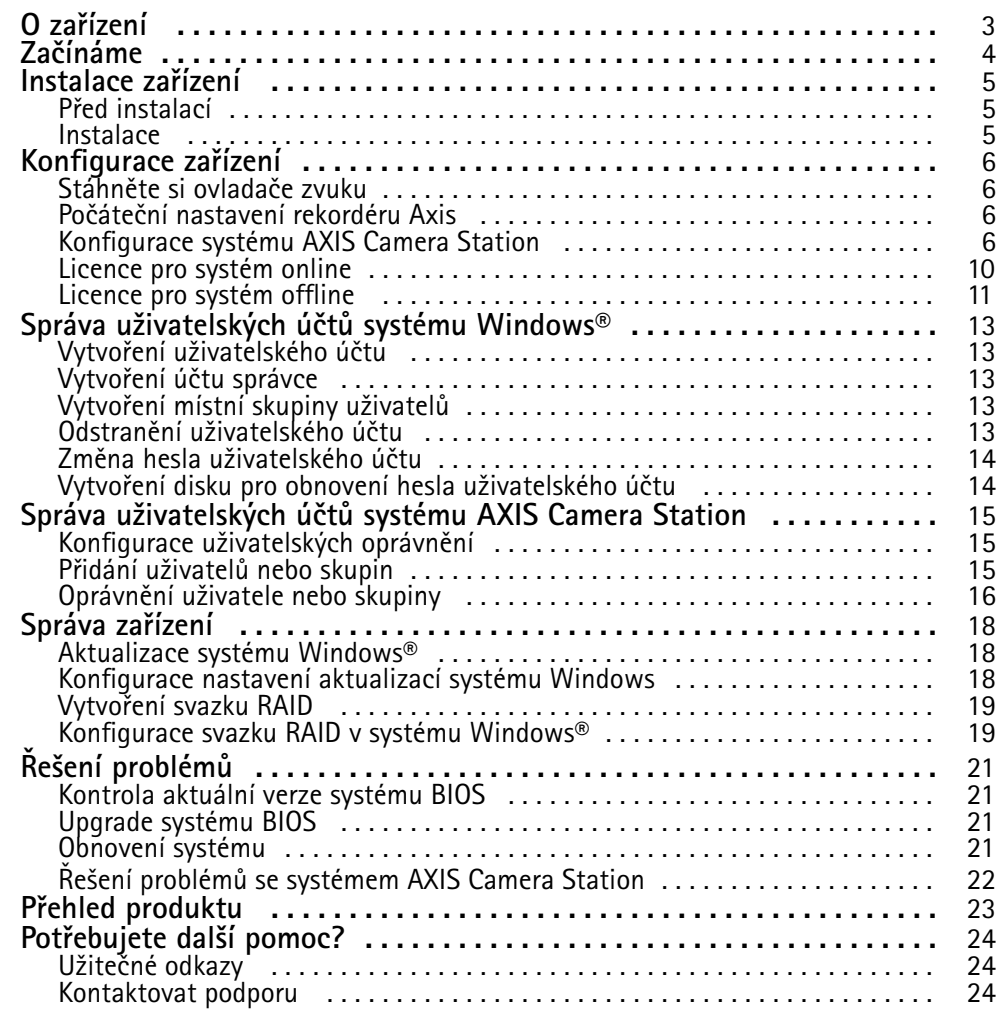

### <span id="page-2-0"></span>O zařízení

## O zařízení

Řadu AXIS Camera Station S12 Recorder tvoří <sup>p</sup>ředem <sup>p</sup>řipravené rackové servery <sup>a</sup> pracovn<sup>í</sup> stanice schválené pro spolehlivý dohled ve vysokém rozlišení až do 4K. V zájmu rychlosti <sup>a</sup> jednoduchosti instalace je tato řada rekordérů přednastavena <sup>a</sup> opatřena předinstalovaným softwarem pro správu videa AXIS Camera Station, <sup>a</sup> to včetně licencí <sup>a</sup> veškerého potřebného systémového softwaru. Konfiguraci systému lze snadno importovat <sup>z</sup> nástroje AXIS Site Designer <sup>a</sup> systém AXIS Camera Station vám umožní plně využít širokou škálu zařízení Axis pro video dohled. Tato řada rekordérů poskytuje vysoký výkon <sup>a</sup> spolehlivost pro váš systém, <sup>a</sup> to díky pevným diskům komerční třídy <sup>a</sup> uložení operačního systému na disk SSD (solid-state drive).

## <span id="page-3-0"></span>Začínáme

## Začínáme

Standardní pracovní postup konfigurace záznamového serveru systému AXIS Camera Station je:

- 1. *[Instalace](#page-4-0) zařízení*
- 2. Počáteční nastavení systému Windows®: Po instalaci zařízení budete provedeni několika kroky k nastavení oblasti, jazyka, rozložení klávesnice, účtu správce <sup>a</sup> hesla.
- 3. Počáteční nastavení rekordéru Axis: Po úvodním nastavení systému Windows se otevře aplikace AXIS Recorder Toolbox <sup>a</sup> budete provedeni několika kroky k nastavení základních <sup>a</sup> nezbytných nastavení, jako je název počítače, datum, čas a síť. Viz *Počáteční [nastavení](#page-5-0) rekordéru Axis na straně [6](#page-5-0)* .
- 4. Nakonfigurujte systém Windows. Doporučujeme:
	- -Aktualizovat systém Windows na nejnovější verzi. Viz *[Aktualizace](#page-17-0) systému Windows® na straně [18](#page-17-0)*.
	- Vytvořte standardní uživatelský účet. Viz *Vytvoření [uživatelského](#page-12-0) účtu na straně [13](#page-12-0)*.
- 5. Aktualizujte systém AXIS Camera Station na nejnovější verzi.
	- Pokud je váš systém online: otevřete aplikaci AXIS Recorder Toolbox <sup>a</sup> klikněte na možnost **Update AXIS Camera Station** (Aktualizovat AXIS Camera Station).
	- Pokud je váš systém offline: přejděte na web *[axis.com](https://www.axis.com)* <sup>a</sup> stáhněte si nejnovější verzi.
- 6. *[Konfigurace](#page-5-0) systému AXIS Camera Station*
- 7. Zaregistrujte své licence systému AXIS Camera Station.
	- *Licence pro [systém](#page-9-0) online na straně [10](#page-9-0)*
	- -*Licence pro [systém](#page-10-0) offline na straně [11](#page-10-0)*
- 8. Připojte svůj systém k aplikaci AXIS Camera Station pro prohlížení na mobilních zařízeních. Viz *Connect to AXIS Camera Station server [\(Připojení](https://help.axis.com/axis-camera-station-integrator-guide#connect-to-axis-camera-station-server) k serveru AXIS Camera Station)*.

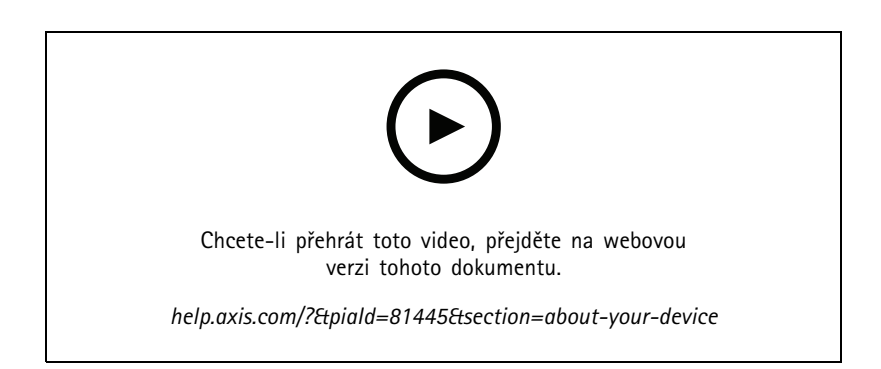

## <span id="page-4-0"></span>Instalace zařízení

## Instalace zařízení

### **Před instalací**

- Připravte další příslušenství používané pro instalaci: monitor, myš, klávesnici <sup>a</sup> síťový kabel.
- Seznamte se <sup>s</sup> používáním různých uživatelských účtů.

V následující tabulce jsou uvedeny uživatelské účty, které lze použít k instalaci, konfiguraci <sup>a</sup> provozu systému Axis.

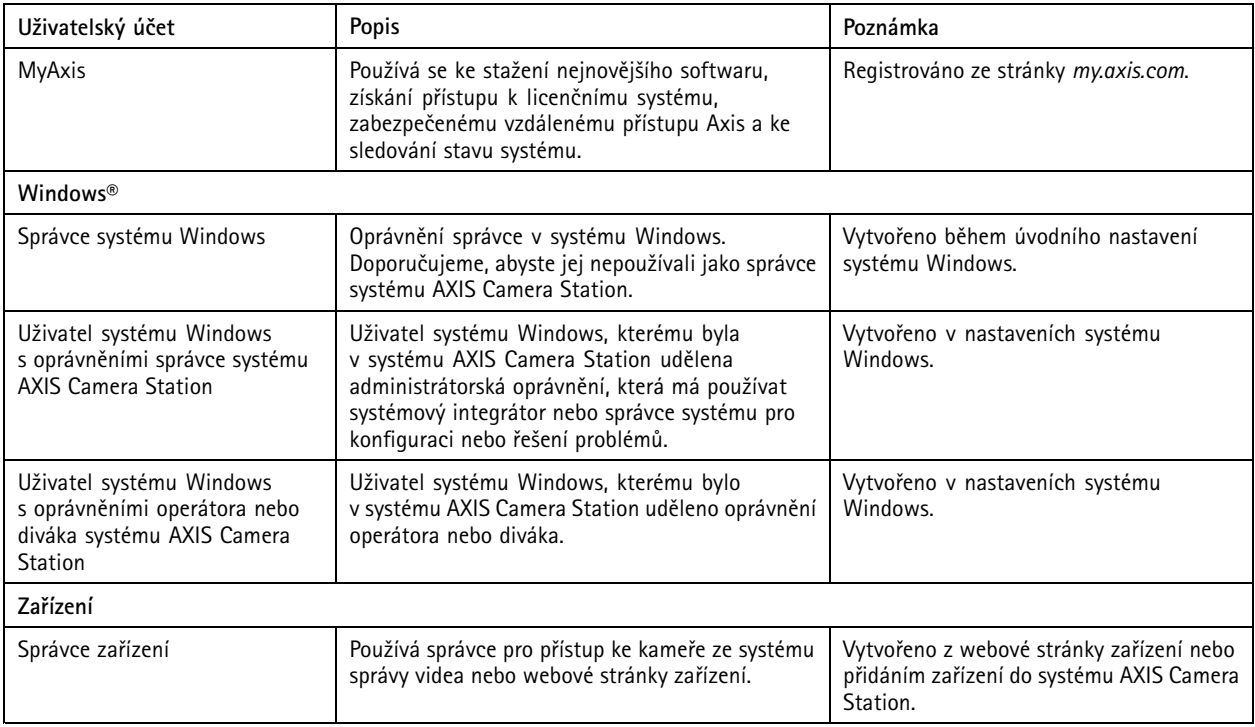

### **Instalace**

Pokyny k instalaci produktu naleznete <sup>v</sup> instalační příručce, která je obsažena <sup>v</sup> krabici nebo na stránce podpory produktu na webu *[axis.com](https://www.axis.com/products/axis-s1216-tower)*.

## <span id="page-5-0"></span>Konfigurace zařízení

## Konfigurace zařízení

### **Stáhněte si ovladače zvuku**

Jeden 3,5mm zvukový konektor funguje pouze jako linkový vstup/výstup <sup>a</sup> druhý 3,5mm zvukový konektor funguje pouze jako konektor náhlavní soupravy. Chcete-li funkce 3,5mm zvukových konektorů přepnout, je třeba aktualizovat ovladače zvuku. Pokud například používáte samostatný mikrofon nebo náhlavní soupravu se dvěma 3,5mm konektory, je třeba aktualizovat ovladače, aby bylo možné překonfigurovat konektor náhlavní soupravy na konektor mikrofonu.

Aktualizace zvukových ovladačů:

- 1. Přejděte na *stránku [podpory](https://www.dell.com/support/home/sv-se/drivers/driversdetails?driverid=mx1pp&oscode=wt64a&productcode=oth-7000xe-micro) společnosti Dell* <sup>a</sup> stáhněte si nejnovější soubor exe.
- 2. Spusťte soubor <sup>v</sup> systému Windows® <sup>a</sup> postupujte podle pokynů na obrazovce.

### **Počáteční nastavení rekordéru Axis**

Po konfiguraci systému Windows® se automaticky spustí aplikace AXIS Recorder Toolbox, která vás provede konfigurací před prvním použitím. V tomto průvodci můžete před správou zařízení <sup>v</sup> aplikaci AXIS Recorder Toolbox nakonfigurovat několik základních <sup>a</sup> nezbytných nastavení.

- 1. Vyberte **Light (světlý)** nebo **Dark (tmavý)** motiv <sup>a</sup> klikněte na tlačítko **Next (Další)** (pokud je k dispozici pro váš produkt).
- 2. Podle potřeby změňte název počítače <sup>a</sup> klikněte na tlačítko **Next (Další)**.
- 3. V části **Date and time (Datum <sup>a</sup> čas)** nakonfigurujte následující nastavení <sup>a</sup> klikněte na tlačítko **Next (Další)**.
	- Zvolte časové pásmo.
	- Chcete-li nastavit NTP server, vyberte možnost **NTP server** <sup>a</sup> zadejte adresu NTP serveru.
	- Chcete-li nastavit ručně, vyberte možnost **Manual (Manuální)** <sup>a</sup> vyberte datum <sup>a</sup> čas.
- 4. V části **Network settings (Nastavení sítě)** nakonfigurujte následující nastavení <sup>a</sup> klikněte na tlačítko **Next (Další)**.
	- Ve výchozím nastavení jsou zapnuty možnosti **Use automatic IP settings (DHCP) (Použít automatické nastavení IP (DHCP))** <sup>a</sup> **Use automatic DNS settings (Použít automatické nastavení DNS)**.
	- Pokud je zařízení připojeno k síti se serverem DHCP, automaticky se zobrazí přidělená IP adresa, maska podsítě, brána <sup>a</sup> preferovaný server DNS.
	- Pokud zařízení není připojeno k síti nebo není k dispozici server DHCP, zadejte IP adresu, masku podsítě, bránu <sup>a</sup> preferovaný server DNS manuálně <sup>v</sup> závislosti na požadavcích sítě.
- 5. Klikněte na možnost **Finish (Dokončit)**. Pokud jste změnili název počítače, aplikace AXIS Recorder Toolbox vás vyzve k restartování zařízení.

### **Konfigurace systému AXIS Camera Station**

Tento tutoriál vám pomůže se základními kroky při uvádění systému do provozu.

Než <sup>s</sup> tím začneme, může být třeba:

- Provést nastavení sítě <sup>v</sup> závislosti na instalaci. Viz *[Konfigurace](#page-8-0) sítě*.
- Provést nastavení portů serveru, je-li to třeba. Viz *[Nastavení](#page-9-0) portu serveru*.
- Zvážit otázky zabezpečení. Viz *[Bezpečnostní](#page-9-0) aspekty*.

Po provedení potřebných nastavení můžete se systémem AXIS Camera Station začít pracovat:

### Konfigurace zařízení

- 1. *Spuštění systému AXIS Camera Station*
- 2. *Přidání zařízení*
- 3. *Nastavení metody záznamu na straně 7*
- 4. *Kamery se živým zobrazením na straně 7*
- 5. *[Přehrávání](#page-7-0) záznamů na straně [8](#page-7-0)*
- 6. *[Přidávání](#page-7-0) záložek na straně [8](#page-7-0)*
- 7. *Export [záznamů](#page-8-0) na straně [9](#page-8-0)*
- 8. *[Přehrávání](#page-8-0) <sup>a</sup> ověřování záznamů <sup>v</sup> přehrávači AXIS File Player na straně [9](#page-8-0)*

#### **Spuštění systému AXIS Camera Station**

Po dokončení instalace se automaticky spustí nástroj AXIS Camera Station Service Control.

Klienta AXIS Camera Station spustíte dvojitým kliknutím na ikonu klienta AXIS Camera Station. Po prvním spuštění klienta se systém automaticky pokusí přihlásit k serveru AXIS Camera Station nainstalovanému na stejném počítači jako klient.

Můžete se připojit k více serverům AXIS Camera Station <sup>a</sup> různými způsoby.

#### **Přidání zařízení**

Při prvním spuštění systému AXIS Camera Station se vám otevře stránka Přidání zařízení. AXIS Camera Station automaticky <sup>v</sup> síti vyhledá připojená zařízení <sup>a</sup> zobrazí seznam nalezených zařízení.

- 1. Vyberte ze seznamu kamery, které chcete přidat. Není-li kamera na seznamu uvedena, klikněte na možnost **Manual search (Manuální vyhledávání)**.
- 2. Klikněte na tlačítko **Add (Přidat)**.
- 3. Vyberte možnost **Quick configuration (Rychlé nastavení)** nebo **Site Designer configuration (Nastavení nástroje Site Designer)**. Klikněte na tlačítko **Další**.
- 4. Použijte výchozí nastavení <sup>a</sup> zkontrolujte, že je <sup>u</sup> položky Metoda záznamu vybrána možnost Žádná. Klikněte na tlačítko **Instalovat**.

#### **Nastavení metody záznamu**

- 1. Přejděte do nabídky **Nastavení <sup>&</sup>gt; Záznam <sup>a</sup> události <sup>&</sup>gt; Metoda záznamu**.
- 2. Chcete-li aktivovat zahájení záznamu při detekci pohybu:
	- 2.1 Vyberte kameru.
	- 2.2 Zapněte funkci **Detekce pohybu**.
	- 2.3 Klikněte na tlačítko **Použít**.
- 3. Chcete-li aktivovat kontinuální záznam:
	- 3.1 Vyberte kameru.
	- 3.2 Zapněte možnost **Nepřetržitý**.
	- 3.3 Klikněte na tlačítko **Použít**.

#### **Kamery se živým zobrazením**

1. Chcete-li <sup>p</sup>řejít ke kameře se živým zobrazením, klikněte na kartu Živé zobrazení.

### <span id="page-7-0"></span>Konfigurace zařízení

2. Klikněte na kameru, na jejíž živé zobrazení chcete <sup>p</sup>řejít. Červená tečka znamená, že kamera nahrává.

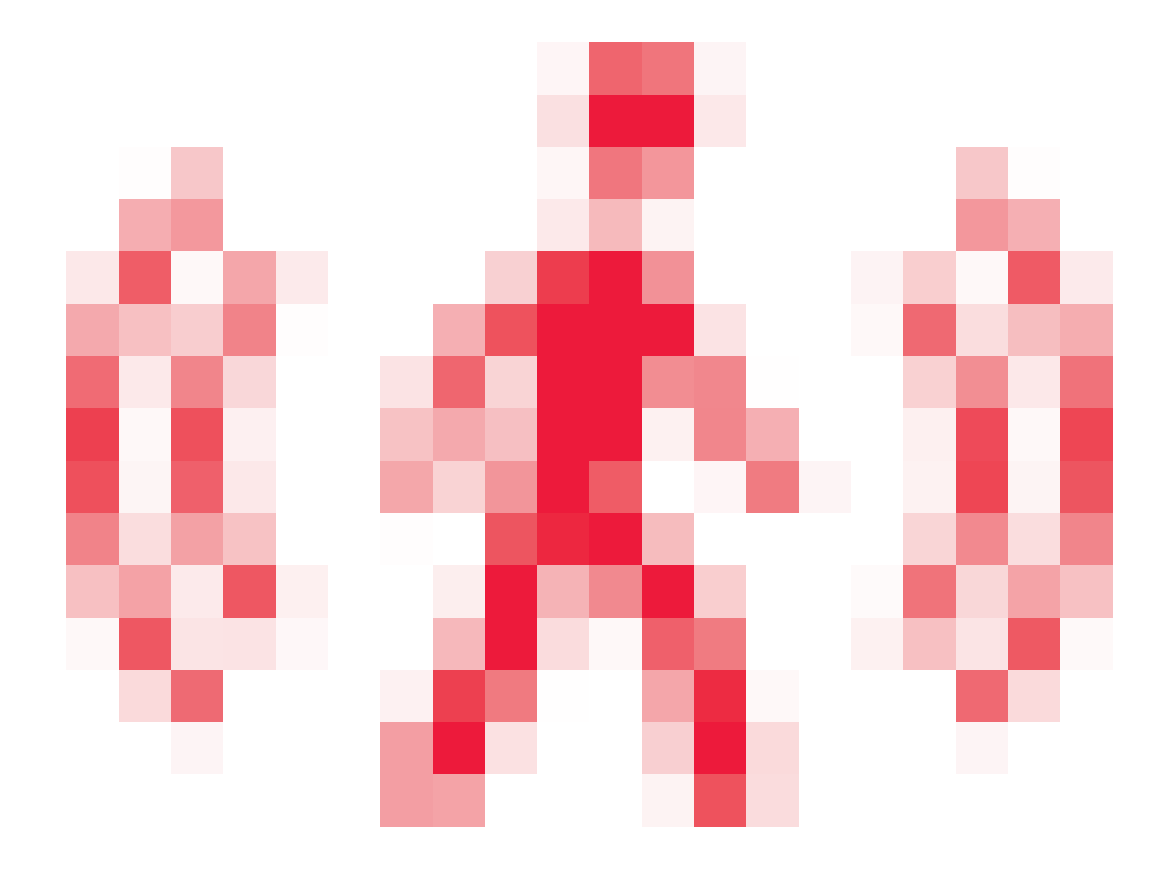

znamená, že byl detekován pohyb <sup>a</sup> kamera nahrává.

3. Kliknutím na ikonu <sup>p</sup>řejdete <sup>z</sup> živého zobrazení <sup>k</sup> nahrávání. Červená čára na časové ose ukazuje, že pro toto období byl pořízen záznam detekce pohybu. Modrá čára na časové ose ukazuje, že nahrávání bylo spuštěno pravidlem akcí.

### **Přehrávání záznamů**

- 1. Přejděte na kartu Záznam.
- 2. V časové ose kamery můžete pomocí kolečka myši časovou osu přibližovat <sup>a</sup> oddalovat <sup>a</sup> přetahovat ji, aby značka ukazovala na požadované místo.
- 3. Kliknutím na spustíte přehrávání záznamu od požadovaného místa.

### **Přidávání záložek**

- 1. Přejděte na kartu Záznam.
- 2. V časové ose kamery pomocí kolečka myši nebo tlačítek zoomu na značce můžete časovou osu přibližovat <sup>a</sup> vzdalovat, aby značka ukazovala požadované místo.
- 3. Klikněte na **. .**
- 4. Zadejte název <sup>a</sup> popis záložky. V popisu používejte klíčová slova, která usnadní vyhledání <sup>a</sup> rozeznání záložky.

### <span id="page-8-0"></span>Konfigurace zařízení

- 5. Uzamkněte záznam volbou položky **Prevent recording deletion (Zabránit ve vymazání záznamu)**. Uzamčený záznam nelze odstranit bez jeho předchozího odemčení.
- 6. Klikněte na tlačítko **OK**. Na požadovaném místě na časové ose se zobrazí ikona záložky.

### **Export záznamů**

- 1. Přejděte na kartu Záznam.
- 2. Na časové ose kamery můžete použít kolečko myši k přiblížení nebo oddálení.
- 3. Kliknutím na **můžete zobrazit značky volby.**
- 4. Přetažením značek volby můžete zahrnout záznamy, které chcete exportovat.
- 5. Kliknutím na **1 otevřete kartu Export.**
- 6. Klikněte na tlačítko **Export...**.

#### **Přehrávání <sup>a</sup> ověřování záznamů <sup>v</sup> přehrávači AXIS File Player**

- 1. Přejděte do složky určené pro exportované záznamy. V uvedeném příkladu zahrnují exportované soubory záznamy ve formátu .asf, poznámky ve formátu .txt <sup>a</sup> přehrávač AXIS File Player.
- 2. Klikněte dvakrát na přehrávač AXIS File Player. Exportované záznamy se přehrají automaticky.
- 3. Chcete-li zobrazit poznámky přidané k záznamům, klikněte na  $\blacksquare$
- 4. Postup ověření digitálního podpisu:
	- 4.1 Přejděte do nabídky **Nástroje <sup>&</sup>gt; Ověřit digitální podpis**.
	- 4.2 Vyberte možnost **Validate with password (Ověřit pomocí hesla)** <sup>a</sup> zadejte heslo.
	- 4.3 Klikněte na **Verify (Ověřit)**. Zobrazí se stránka <sup>s</sup> výsledkem ověření.

#### Poznámka

Digitální podpis se liší od podepsaného videa. Podepsané video umožňuje zpětně dohledat kameru, ze které bylo pořízeno. Umožňuje tak ověřit, že se záznamem nebylo po opuštění kamery manipulováno. Další informace najdete na kartě *Signed video [\(Podepsané](https://www.axis.com/solutions/built-in-cybersecurity-features) video)* <sup>a</sup> <sup>v</sup> uživatelské příručce kamery.

#### **Konfigurace sítě**

V případě instalace klientské aplikace AXIS Camera Station, serveru AXIS Camera Station <sup>a</sup> připojených síťových zařízení <sup>v</sup> různých sítích může být nutné před použitím systému AXIS Camera Station provést nastavení serveru proxy nebo firewallu.

#### **Nastavení proxy <sup>u</sup> klienta**

Když mezi klientem <sup>a</sup> serverem stojí proxy server, je třeba provést nastavení proxy <sup>u</sup> klienta.

- 1. Klikněte dvakrát na ikonu klienta AXIS Camera Station.
- 2. Klikněte na možnost **Change client proxy settings (Změnit nastavení proxy <sup>u</sup> klienta)**.
- 3. Změňte nastavení proxy <sup>u</sup> klienta.
- 4. Klikněte na **OK**.

#### **Nastavení proxy <sup>u</sup> serveru**

Když mezi síťovými zařízeními <sup>a</sup> serverem stojí proxy server, je třeba provést nastavení proxy <sup>u</sup> serveru.

## <span id="page-9-0"></span>Konfigurace zařízení

- 1. Klikněte dvakrát na ikonu AXIS Service Control <sup>v</sup> oznamovací oblasti systému Windows.
- 2. Vyberte možnost **Upravit nastavení**.
- 3. V části Nastavení proxy použijte výchozí **Možnost internetu systémového účtu** nebo vyberte možnost **Použít manuální nastavení proxy**.
- 4. Klikněte na **Uložit**.

### **NAT <sup>a</sup> firewall**

Když stojí mezi klientem <sup>a</sup> serverem NAT, firewall apod., je třeba nastavit NAT nebo firewall tak, aby bylo zajištěno, že porty HTTP, TCP <sup>a</sup> streamovací port zadané <sup>v</sup> nástroji AXIS Camera Station Service Control budou moci procházet přes firewall a/nebo NAT. Pokyny ohledně nastavení NAT nebo firewallu vám poskytne váš správce sítě.

#### **Nastavení portu serveru**

Server AXIS Camera Station využívá ke komunikaci mezi serverem <sup>a</sup> klienty porty <sup>55752</sup> (HTTP), <sup>55754</sup> (TCP), <sup>55756</sup> (mobilní komunikace) <sup>a</sup> <sup>55757</sup> (mobilní streamování). V případě potřeby je možné <sup>v</sup> nástroji AXIS Camera Station Service Control tyto porty změnit.

### **Bezpečnostní aspekty**

Chcete-li zabránit neoprávněnému přístupu ke kamerám <sup>a</sup> záznamům, pamatujte na následující:

- Pro všechna síťová zařízení (kamery, videoenkodéry <sup>a</sup> pomocná zařízení) používejte silná hesla.
- Server AXIS Camera Station, kamery, videoenkodéry i pomocná zařízení instalujte <sup>v</sup> zabezpečené síti oddělené od kancelářské sítě. Klientské aplikace AXIS Camera Station je možné instalovat na počítače <sup>v</sup> jiné síti, například <sup>v</sup> síti <sup>s</sup> přístupem k internetu.
- Zajistěte, aby všichni uživatelé používali silná hesla. Vysokou úroveň zabezpečení lze realizovat pomocí nástroje Windows Active Directory.

### **Licence pro systém online**

Klient AXIS Camera Station i server musí být připojeni k internetu.

- 1. V klientu AXIS Camera Station:
	- 1.1 Přejděte do nabídky **Configuration <sup>&</sup>gt; Licenses <sup>&</sup>gt; Management (Nastavení <sup>&</sup>gt; Licence <sup>&</sup>gt; Správa)**.
	- 1.2 Možnost **Spravovat licence online** je ve výchozím nastavení zapnuta.
	- 1.3 Klikněte na možnost **Přejít na licenční portál AXIS License Portal**.
- 2. Na licenčním portálu AXIS License Portal *[www.axis.com/licenses](https://www.axis.com/licenses)*,
	- 2.1 se přihlaste pomocí svého účtu MyAxis.
	- 2.2 Licenční klíč se vygeneruje automaticky <sup>a</sup> zobrazí pod záložkou **License keys (Licenční klíče)**.
	- 2.3 Pokud jste zakoupili licenční klíč samostatně, zadejte svůj licenční klíč <sup>v</sup> části **Add license key (Přidat licenční klíč)** <sup>a</sup> klikněte na možnost **Add (Přidat)**.
- 3. V klientu AXIS Camera Station zkontrolujte, zda jsou vaše licenční klíče uvedeny <sup>v</sup> nabídce **Configuration <sup>&</sup>gt; Licenses <sup>&</sup>gt; Keys (Nastavení <sup>&</sup>gt; Licence <sup>&</sup>gt; Klíče)**.

### <span id="page-10-0"></span>Konfigurace zařízení

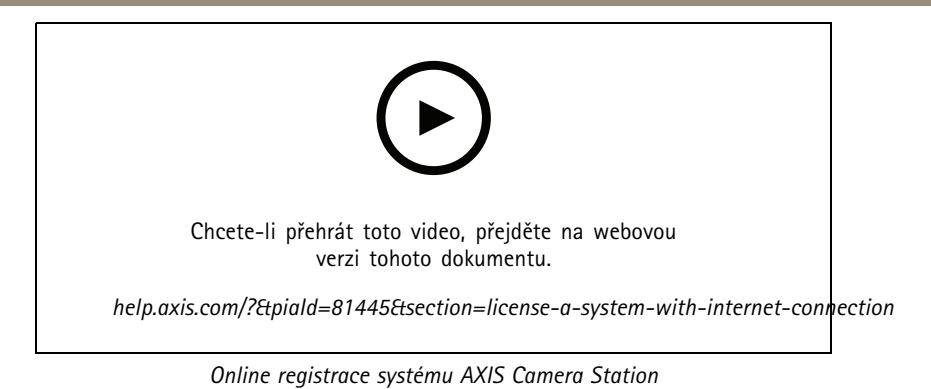

### **Licence pro systém offline**

- 1. V klientu systému AXIS Camera Station exportujte systémový soubor.
	- 1.1 Přejděte do nabídky **Configuration <sup>&</sup>gt; Licenses <sup>&</sup>gt; Management (Nastavení <sup>&</sup>gt; Licence <sup>&</sup>gt; Správa)**.
	- 1.2 Je-li AXIS Camera Station online, vypněte možnost **Spravovat licence online** <sup>a</sup> klikněte na možnost **Exportovat soubor systému**.
	- 1.3 Je-li AXIS Camera Station offline, klikněte na možnost **Exportovat soubor systému**.
	- 1.4 Uložte soubor systému na jednotku USB flash.
- 2. Na licenčním portálu AXIS License Portal *[www.axis.com/licenses](https://www.axis.com/licenses)*
	- 2.1 se přihlaste pomocí svého účtu MyAxis.
	- 2.2 Klikněte na možnost **Upload system file (Nahrát systémový soubor)** pro nahrání systémového souboru, který jste exportovali na jednotku USB flash.
	- 2.3 Licenční klíč se vygeneruje automaticky <sup>a</sup> zobrazí pod záložkou **License keys (Licenční klíče)**.
	- 2.4 Pokud jste zakoupili licenční klíč samostatně, zadejte svůj licenční klíč <sup>v</sup> části **Add license key (Přidat licenční klíč)** <sup>a</sup> klikněte na možnost **Add (Přidat)**.
	- 2.5 V nabídce **License keys (Licenční klíče)** klikněte na možnost **Download license file (Stáhnout licenční soubor)** <sup>a</sup> uložte soubor na jednotku USB flash.
- 3. V klientovi systému AXIS Camera Station licenční soubor importujte.
	- 3.1 Přejděte do nabídky **Configuration <sup>&</sup>gt; Licenses <sup>&</sup>gt; Management (Nastavení <sup>&</sup>gt; Licence <sup>&</sup>gt; Správa)**.
	- 3.2 Klikněte na možnost **Import license file (Importovat licenční soubor)** <sup>a</sup> zvolte licenční soubor uložený na jednotce USB flash.
	- 3.3 Zkontrolujte, zda je váš licenční klíč uveden <sup>v</sup> nabídce **Configuration <sup>&</sup>gt; Licenses <sup>&</sup>gt; Keys (Nastavení <sup>&</sup>gt; Licence <sup>&</sup>gt; Klíče)**.

# Konfigurace zařízení

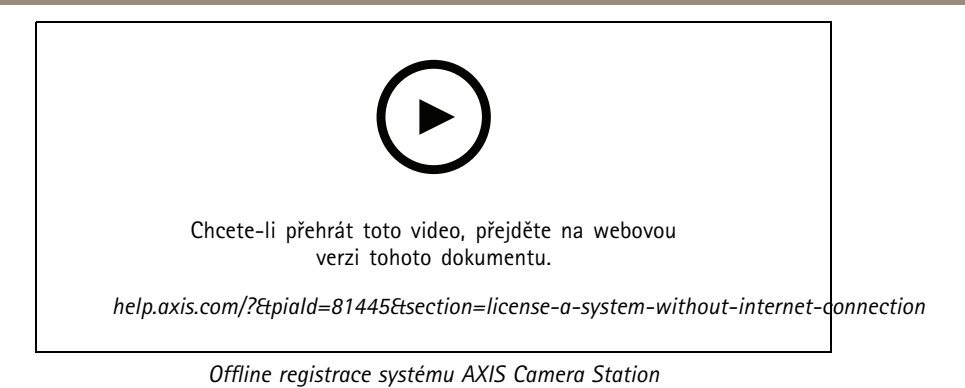

**12**

## <span id="page-12-0"></span>Správa uživatelských účtů systému Windows®

## Správa uživatelských účtů systému Windows®

### **Vytvoření uživatelského účtu**

Pro lepší zabezpečení osobních dat <sup>a</sup> informací doporučujeme ke každému místnímu účtu přidat heslo.

#### Důležité

Jakmile vytvoříte heslo pro místní účet, nezapomeňte ho. Ztracené heslo pro místní účty nelze žádným způsobem obnovit.

- 1. Přejděte do **Settings <sup>&</sup>gt; Accounts <sup>&</sup>gt; Other people <sup>&</sup>gt; Add someone else to this PC** (Nastavení <sup>&</sup>gt; Účty <sup>&</sup>gt; Ostatní lidé <sup>&</sup>gt; Přidat někoho dalšího do tohoto počítače).
- 2. Klikněte na položku **I don't have this person's sign-in information** (Nemám přihlašovací údaje této osoby).
- 3. Klikněte na položku **Add <sup>a</sup> user without <sup>a</sup> Microsoft account** (Přidat uživatele bez účtu Microsoft).
- 4. Zadejte uživatelské jméno, heslo <sup>a</sup> nápovědu pro heslo.
- 5. Klikněte na **Next** (Další) <sup>a</sup> postupujte podle pokynů.

### **Vytvoření účtu správce**

- 1. Přejděte do sekce **Settings <sup>&</sup>gt; Accounts <sup>&</sup>gt; Other people** (Nastavení <sup>&</sup>gt; Účty <sup>&</sup>gt; Ostatní lidé).
- 2. Přejděte na účet, který chcete změnit, <sup>a</sup> klikněte na možnost **Change account type** (Změnit typ účtu).
- 3. Přejděte do sekce **Account type** (Typ účtu) <sup>a</sup> vyberte možnost **Administrator** (Správce).
- 4. Klikněte na **OK**.
- 5. Restartujte zařízení <sup>a</sup> přihlaste se pomocí nového účtu správce.

### **Vytvoření místní skupiny uživatelů**

- 1. Přejděte do nabídky **Computer Management** (Správa počítače).
- 2. Přejděte do části **Local Users and Groups <sup>&</sup>gt; Group** (Místní uživatelé <sup>a</sup> skupiny <sup>&</sup>gt; Skupina).
- 3. Klikněte pravým tlačítkem na možnost **Group** (Skupina) <sup>a</sup> vyberte **New Group** (Nová skupina).
- 4. Zadejte název <sup>a</sup> popis skupiny.
- 5. Přidání členů skupiny:
	- 5.1 Klikněte na tlačítko **Add** (Přidat).
	- 5.2 Klikněte na **Advanced** (Pokročilý).
	- 5.3 Najděte uživatelské účty, které chcete přidat do skupiny, <sup>a</sup> klikněte na tlačítko **OK**.
	- 5.4 Znovu klikněte na tlačítko **OK**.
- 6. Klikněte na možnost **Create** (Vytvořit).

## <span id="page-13-0"></span>Správa uživatelských účtů systému Windows®

### **Odstranění uživatelského účtu**

#### Důležité

Při odstranění účtu odeberete uživatelský účet <sup>z</sup> přihlašovací obrazovky. Odeberete také všechny soubory, nastavení <sup>a</sup> programová data uložená <sup>v</sup> uživatelském účtu.

- 1. Přejděte do sekce **Settings <sup>&</sup>gt; Accounts <sup>&</sup>gt; Other people** (Nastavení <sup>&</sup>gt; Účty <sup>&</sup>gt; Ostatní lidé).
- 2. Přejděte na účet, který chcete odebrat, <sup>a</sup> klikněte na **Remove** (Odebrat).

### **Změna hesla uživatelského účtu**

- 1. Přihlaste se pomocí účtu správce.
- 2. Přejděte do sekce **User Accounts <sup>&</sup>gt; User Accounts <sup>&</sup>gt; Manage another account in sequence** (Uživatelské účty <sup>&</sup>gt; Uživatelské účty <sup>&</sup>gt; Spravovat jiný účet <sup>v</sup> sekvenci).

Zobrazí se seznam se všemi uživatelskými účty <sup>v</sup> zařízení.

- 3. Vyberte uživatelský účet, jehož heslo chcete změnit.
- 4. Klikněte na možnost **Change the password** (Změnit heslo).
- 5. Zadejte nové heslo <sup>a</sup> klikněte na **Change password** (Změnit heslo).

### **Vytvoření disku pro obnovení hesla uživatelského účtu**

Doporučujeme pomocí jednotky USB flash disku vytvořit disk pro obnovení hesla. Pokud zapomenete heslo, budete ho tak moci obnovit. Bez disku USB pro obnovení nelze heslo obnovit.

Používáte-li systém Windows 10, můžete k místnímu účtu přidat bezpečnostní otázky pro případ zapomenutí hesla, takže není nutné disk pro obnovení hesla vytvářet. Chcete-li tak učinit, otevřete nabídku **Start** <sup>a</sup> klikněte na **Settings <sup>&</sup>gt; Sign-in options <sup>&</sup>gt; Update your security questions** (Nastavení <sup>&</sup>gt; Možnosti přihlášení <sup>&</sup>gt; Aktualizovat bezpečnostní otázky).

- 1. Přihlaste se k zařízení pomocí místního uživatelského účtu. Pro připojený účet nelze vytvořit disk pro obnovení hesla.
- 2. Připojte jednotku USB flash do zařízení.
- 3. Pokud jsou na jednotce USB flash nějaká data, zazálohujte je.
- 4. Z vyhledávacího pole systému Windows® přejděte do sekce **Create <sup>a</sup> password reset disk (Vytvořit disk pro obnovení hesla)**.
- 5. V průvodci při zapomenutí hesla klepněte na možnost **Next** (Další).
- 6. Vyberte svou jednotku USB flash <sup>a</sup> klikněte na možnost **Next** (Další).
- 7. Zadejte své současné heslo <sup>a</sup> klikněte na možnost **Next** (Další).
- 8. Postupujte dle pokynů na obrazovce.
- 9. Vyjměte jednotku USB flash <sup>a</sup> uschovejte ji na bezpečném místě, které si budete pamatovat. Když změníte heslo (i vícekrát), nemusíte vždy vytvářet nový disk.

## <span id="page-14-0"></span>Správa uživatelských účtů systému AXIS Camera Station

## Správa uživatelských účtů systému AXIS Camera Station

### **Konfigurace uživatelských oprávnění**

Přejděte do nabídky **Configuration <sup>&</sup>gt; Security <sup>&</sup>gt; User permissions (Nastavení <sup>&</sup>gt; Zabezpečení <sup>&</sup>gt; Uživatelská oprávnění)**, kde najdete seznam uživatelů <sup>a</sup> skupin, které byly do systému AXIS Camera Station přidány.

#### Poznámka

Správcům počítače, na kterém je server AXIS Camera Station nainstalován, jsou automaticky přidělena oprávnění správce k systému AXIS Camera Station. Oprávnění skupiny správců není možné měnit ani odstraňovat.

Před přidáním uživatele nebo skupiny musí být uživatel nebo skupina zaregistrována na místním počítači nebo mít uživatelský účet ve službě Windows Active Directory. Pomocí nástroje Windows Active Directory lze realizovat vysokou úroveň zabezpečení.

Když je uživatel součástí skupiny, získá nejvyšší oprávnění role, ke které je osoba nebo skupina přiřazena.

Když je uživatel součástí skupiny, dostanete přístup udělený jako osobě, <sup>a</sup> navíc obdrží práva jako součást skupiny. Uživateli je například udělen přístup ke kameře X jako jednotlivci. Uživatel je také členem skupiny. Této skupině je udělen přístup ke kamerám Y <sup>a</sup> Z. Uživatel potom bude mít přístup ke kamerám X, Y <sup>a</sup> Z.

Pokud máte zvýšené požadavky na zabezpečení přístupu vybraných uživatelů systému AXIS Camera Station k počítači, můžete vytvořit standardní uživatelský účet <sup>a</sup> ten používat pro přístup k systému AXIS Camera Station. Daný účet lze následně povýšit na účet správce <sup>v</sup> nabídce **Configuration <sup>&</sup>gt; Security <sup>&</sup>gt; User permissions (Nastavení <sup>&</sup>gt; Zabezpečení <sup>&</sup>gt; Uživatelská oprávnění)**.

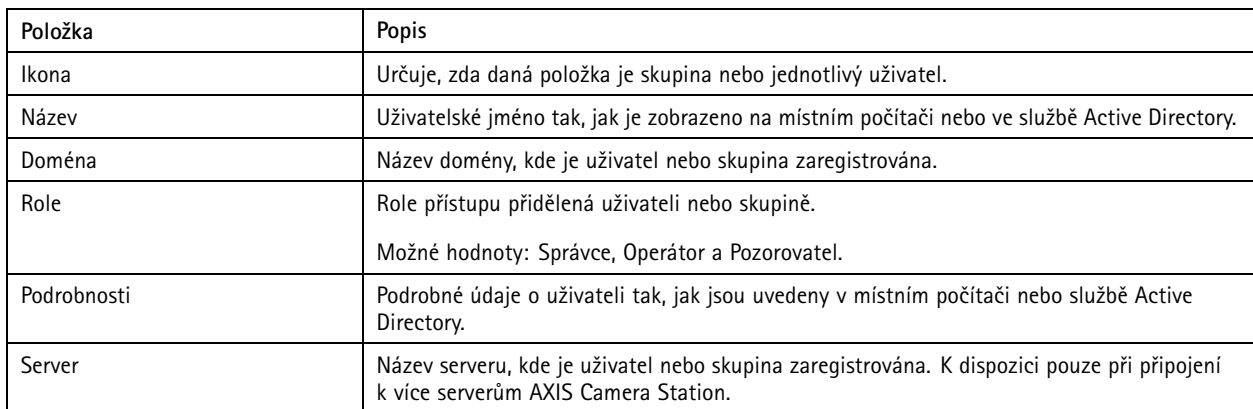

Seznam obsahuje následující údaje:

Jestliže chcete přidat uživatele nebo skupiny, viz *Přidání uživatelů nebo skupin*.

Jestliže chcete změnit přístupová práva pro uživatele nebo skupinu, klikněte na tohoto uživatele nebo skupinu <sup>a</sup> proveďte změny. Klikněte na tlačítko **Apply (Použít)**.

Jestliže chcete uživatele nebo skupinu odstranit, zvolte uživatele nebo skupinu <sup>a</sup> klikněte na **Remove (Odstranit)**. Kliknutím na možnost **OK** ve vyskakovacím okně uživatele nebo skupinu odstraníte.

## **Přidání uživatelů nebo skupin**

K systému AXIS Camera Station mají přístup uživatelské účty ze systému Microsoft Windows <sup>a</sup> uživatelé <sup>a</sup> skupiny Active Directory. Pokud chcete přidat uživatele do systému AXIS Camera Station, musíte přidat uživatele nebo skupinu <sup>v</sup> systému Windows.

Postup přidání uživatele nebo skupiny <sup>v</sup> systému Microsoft Windows: Postup přidání uživatele <sup>v</sup> systému Windows se může lišit <sup>v</sup> závislosti na verzi systému Windows, kterou používáte. Postupujte proto podle pokynů na *webu společnosti [Microsoft](https://support.microsoft.com/en-us/help/13951/windows-create-user-account)*. Pokud využíváte připojení k síti <sup>v</sup> doméně Active Directory, obraťte se na svého správce sítě.

## <span id="page-15-0"></span>Správa uživatelských účtů systému AXIS Camera Station

#### **Přidání uživatelů nebo skupin**

- 1. Přejděte do nabídky **Configuration <sup>&</sup>gt; Security <sup>&</sup>gt; User permissions (Nastavení <sup>&</sup>gt; Zabezpečení <sup>&</sup>gt; Uživatelská oprávnění)** <sup>a</sup> klikněte na možnost **Add (Přidat)**.
- 2. Jestliže se připojujete k několika serverům AXIS Camera Station, zvolte server <sup>z</sup> rozevíracího seznamu **Selected server (Vybraný server)**.
- 3. Zvolte **Server**, abyste vyhledali uživatele nebo skupiny na místním počítači, nebo zvolte **Domain (Doména)** pro vyhledání aktivních uživatelů nebo skupin adresáře. Jestliže se připojujete k několika serverům AXIS Camera Station, můžete zvolit, který server se má vyhledat.
- 4. Vyberte možnost **Users (Uživatelé)** nebo **Groups (Skupiny)**, abyste mohli vyhledávat pouze uživatele nebo skupiny.
- 5. Zobrazí se seznam uživatelů nebo skupin. Uživatelé <sup>a</sup> skupiny, které již byly ke systému AXIS Camera Station přidány, nebudou uvedeny.
	- Jestliže existuje příliš mnoho uživatelů nebo skupin, výsledek vyhledávání se nezobrazí. Pro zpřesnění vyhledávání <sup>a</sup> nalezení konkrétního uživatele nebo skupiny použijte políčko **Napište, co hledáte**.
	- Jestliže se vyhledání uživatele <sup>v</sup> doméně nezdaří, musí se změnit přihlašovací účet služby.
- 6. Zvolte uživatele nebo skupiny <sup>a</sup> klikněte na **Add (Přidat)**. Uživatelé nebo skupiny se přidají na seznam <sup>a</sup> vyznačí se kurzívou.

#### **Nastavení uživatele nebo skupiny**

- 1. V seznamu vyberte uživatele nebo skupinu.
- 2. V části **Role** zvolte možnost **Administrator (Správce)**, **Operator (Operátor)** nebo **Viewer (Prohlížeč)**.
- 3. Jestliže zvolíte možnost **Operator (Operátor)** nebo **Viewer (Prohlížeč)**, můžete nakonfigurovat oprávnění uživatele nebo skupiny. Viz *Oprávnění uživatele nebo skupiny*.
- 4. Klikněte na **Save (Uložit)**. Uživatel ani skupina <sup>v</sup> seznamu se nevyznačí kurzívou <sup>a</sup> lze je použít.

### **Oprávnění uživatele nebo skupiny**

Existují tři role, které lze udělit uživateli nebo skupině. Informace <sup>o</sup> definici oprávnění přístupu pro uživatele nebo skupinu naleznete <sup>v</sup> části *Přidání [uživatelů](#page-14-0) nebo skupin*.

- **Správce:** Plný přístup k celému systému, včetně přístupu k živým <sup>a</sup> nahraným videím všech kamer, přístup ke všem vstupním/výstupním portům <sup>a</sup> pohledům. Proto nemusíte pro uživatele <sup>s</sup> touto rolí zadávat konkrétní kamery, V/V nebo oprávnění k prohlížení. Tato role je vyžadována, aby bylo možné <sup>v</sup> systému cokoli nakonfigurovat.
- • **Operátor:** Přístup k živým <sup>a</sup> nahraným videím vybraných kamer <sup>a</sup> přístup k vybraným vstupním/výstupním portům <sup>a</sup> pohledům. Operátor má plný přístup ke všem funkcím systému AXIS Camera Station <sup>s</sup> výjimkou konfigurace systému.
- **Pozorovatel:** Přístup k živým videím vybraných kamer <sup>a</sup> přístup k vybraným vstupním/výstupním portům <sup>a</sup> pohledům. Pozorovatel nemá přístup k nahraným videím nebo konfiguraci systému.

#### **Kamery**

Pro uživatele nebo skupiny <sup>s</sup> rolí Operátor nebo Pozorovatel jsou k dispozici následující oprávnění přístupu.

- **Přístup:** Povolit přístup ke kameře <sup>a</sup> všem funkcím kamery.
- **Video:** Povolit přístup k živému videu <sup>z</sup> kamery.
- **Zvuk (poslech):** Povolit přístup k poslechu zvuku <sup>z</sup> kamery.
- **Reproduktory:** Povolte přístup k hovoru prostřednictvím kamery.
- **Manuální zaznamenávání:** Povolit manuálně spouštět <sup>a</sup> zastavovat záznamy.

## Správa uživatelských účtů systému AXIS Camera Station

- **Mechanický systém PTZ:** Povolit přístup k mechanickému ovládání PTZ. K dispozici pouze pro kamery <sup>s</sup> mechanickým PTZ.
- • **Priorita PTZ:** Nastavte prioritu PTZ. Nižší hodnota znamená vyšší prioritu. 0 znamená, že není přiřazena žádná priorita. Správce má nejvyšší prioritu. Bude-li kameru PTZ ovládat uživatel <sup>v</sup> roli <sup>s</sup> vyšší prioritou, nemohou ve výchozím nastavení ostatní uživatelé ovládat příslušnou kameru po dobu 10 sekund. K dispozici pouze pro kamery <sup>s</sup> mechanickým PTZ <sup>a</sup> vybranou možností **Mechanical PTZ**.

#### **Pohledy**

Pro uživatele <sup>s</sup> rolí Operátor nebo Prohlížeč jsou k dispozici následující oprávnění přístupu. Můžete vybrat více pohledů <sup>a</sup> nastavit přístupová privilegia.

- **Přístup:** Povolit přístup k pohledům <sup>v</sup> systému AXIS Camera Station.
- **Upravit:** Povolit úpravu pohledů <sup>v</sup> systému AXIS Camera Station.

#### **Vstupy/výstupy**

Pro uživatele <sup>s</sup> rolí Operátor nebo Prohlížeč jsou k dispozici následující oprávnění přístupu. Vstupní/výstupní porty jsou uvedeny <sup>v</sup> seznamu podle zařízení.

- **Přístup:** Povolit plný přístup ke vstupnímu/výstupnímu portu.
- **Čtení:** Povolit prohlížení stavu vstupního/výstupního portu. Uživatel nemůže stav portu měnit.
- **Zápis:** Povolit změnu stavu vstupního/výstupního portu.

#### **Systém**

Přístupová oprávnění, která nelze nastavit, se zobrazují šedě <sup>a</sup> jsou uvedena <sup>v</sup> části **Role privileges (Oprávnění podle rolí)**. Oprávnění se zaškrtnutím znamená, že uživatel nebo skupina mají toto oprávnění ve výchozím nastavení.

Pro uživatele <sup>s</sup> rolí Operátor jsou k dispozici následující oprávnění přístupu.

- **Pořízení snímků:** Povolit pořizování snímků <sup>v</sup> režimu živého zobrazení <sup>a</sup> záznamů.
- **Export záznamů:** Povolit export záznamů.
- **Vytvoření zprávy <sup>o</sup> incidentech:** Umožnit generování sestav incidentů.
- **Zabránit <sup>v</sup> přístupu k záznamům starším než:** Zabránit <sup>v</sup> přístupu k záznamům starším než stanovený počet minut. Při používání vyhledávání uživatel nenalezne záznamy starší než je zadaná doba. Záznamy <sup>a</sup> záložky starší, než je uvedeno, nelze přehrávat.
- **Přístup ke sledování stavu systému:** Povolení ke sledování stavu systému:

Pro uživatele <sup>s</sup> rolí Prohlížeč jsou k dispozici následující oprávnění přístupu.

• **Pořízení snímků:** Povolit pořizování snímků <sup>v</sup> režimu živého zobrazení <sup>a</sup> záznamů.

## <span id="page-17-0"></span>Správa zařízení

### Správa zařízení

### **Aktualizace systému Windows®**

Systém Windows® 10 pravidelně kontroluje aktualizace. Pokud je k dispozici aktualizace, zařízení ji automaticky stáhne, ale musíte ji nainstalovat ručně.

#### Poznámka

Během plánovaného restartování systému bude přerušeno nahrávání.

Postup ručního vyhledání aktualizací:

- 1. Přejděte do sekce **Settings <sup>&</sup>gt; Update & Security <sup>&</sup>gt; Windows Update** (Nastavení <sup>&</sup>gt; Aktualizace <sup>a</sup> zabezpečení <sup>&</sup>gt; Windows Update).
- 2. Klikněte na možnost **Check for updates** (Zkontrolovat aktualizace).

### **Konfigurace nastavení aktualizací systému Windows**

Někdy můžete chtít změnit, jak <sup>a</sup> kdy jsou prováděny aktualizace systému Windows® .

#### Poznámka

Během plánovaného restartování systému se všechny probíhající záznamy zastaví.

- 1. Otevřete aplikaci Run (Spustit).
	- Přejděte do sekce **Windows System <sup>&</sup>gt; Run** (Systém Windows <sup>&</sup>gt; Spustit), nebo
	- stiskněte klávesy WIN <sup>a</sup> R.
- 2. Vepište do pole gpedit.msc <sup>a</sup> klikněte na tlačítko **OK**. Otevře se Editor místních zásad skupiny.
- 3. Přejděte do sekce **Computer Configuration <sup>&</sup>gt; Administrative Templates <sup>&</sup>gt; Windows Components <sup>&</sup>gt; Windows Update** (Konfigurace počítače <sup>&</sup>gt; Administrativní šablony <sup>&</sup>gt; Součásti Windows <sup>&</sup>gt; Windows Update).
- 4. Proveďte požadované nastavení, viz příklad.

#### **Příklad**

Chcete-li automaticky stahovat <sup>a</sup> instalovat aktualizace bez zásahu uživatele <sup>a</sup> <sup>v</sup> případě nutnosti restartovat zařízení mimo pracovní dobu, použijte následující konfiguraci:

- 1. Otevřete možnost **Always automatically restart at the scheduled time** (Vždy automaticky restartovat <sup>v</sup> naplánovanou dobu) <sup>a</sup> vyberte:
	- 1.1 **Enabled** (Povoleno)
	- 1.2 **The restart timer will <sup>g</sup>ive users this much time to save their work (minutes)** (Časovač pro restartování poskytne uživatelům následující množství času k uložení jejich práce (minuty)): 15.
	- 1.3 Klikněte na **OK**.
- 2. Otevřete možnost **Configure Automatic Updates** (Konfigurovat automatické aktualizace) <sup>a</sup> vyberte:
	- 2.1 **Enabled**(Povoleno)
	- 2.2 **Configure Automatic updates** (Konfigurovat automatické aktualizace): Automatické stažení <sup>a</sup> naplánování instalace
	- 2.3 **Schedule Install day** (Naplánovat den instalace): Každou neděli

## <span id="page-18-0"></span>Správa zařízení

- 2.4 **Schedule Install time** (Naplánovat čas instalace): 00:00
- 2.5 Klikněte na **OK**.
- 3. Otevřete možnost **Allow Automatic Updates immediate installation** (Povolit okamžitou instalaci automatických aktualizací) <sup>a</sup> vyberte:
	- 3.1 **Enabled**(Povoleno)
	- 3.2 Klikněte na **OK**.

### **Vytvoření svazku RAID**

- 1. Ujistěte se, že jsou detekovány disky, které mají být použity ve svazku RAID.
	- 1.1 Zapněte zařízení <sup>a</sup> rychle tiskněte klávesu F12 dokud se nezobrazí logo Axis.
	- 1.2 Ve spouštěcí nabídce UEFI vyberte možnost **Device Configuration (Konfigurace zařízení)** <sup>a</sup> stiskněte klávesu ENTER.
	- 1.3 V nabídce nástroje Intel(R) Rapid Storage Technology zkontrolujte, že jsou disky správně zobrazeny <sup>v</sup> části **Non-RAID Physical Disks (Fyzické disky mimo pole RAID)**.

#### Poznámka

U zařízení, která mají fyzické místo pouze pro jednu další jednotku, je k dispozici pouze RAID 0 <sup>a</sup> RAID 1.

- 2. V nabídce nástroje Intel(R) Rapid Storage Technology vyberte možnost **Create RAID Volume (Vytvořit svazek RAID)** <sup>a</sup> stiskněte klávesu ENTER.
- 3. Zadejte název svazku.
- 4. Vyberte úroveň diskového pole RAID.
	- 4.1 Vyberte položku **RAID Level** (Úroveň diskového pole RAID) <sup>a</sup> stiskněte klávesu ENTER.
	- 4.2 Ve vyskakovacím dialogovém okně vyberte úroveň pole RAID, kterou chcete použít, <sup>a</sup> stiskněte klávesu ENTER.
- 5. Zvolte disky, které mají být použity ve svazku.
	- 5.1 Vyberte disk <sup>a</sup> stiskněte klávesu ENTER.
	- 5.2 Chcete-li tento disk zahrnout do svazku, vyberte možnost **X**.
	- 5.3 Tento postup opakujte, dokud nevyberete všechny disky, které chcete použít.
- 6. Pokud není uvedeno jinak, <sup>v</sup> polích **Stripe Size (Velikost prokládání)** <sup>a</sup> **Capacity (Kapacita)** ponechte výchozí hodnoty.
- 7. Vyberte možnost **Create Volume (Vytvořit svazek)** <sup>a</sup> stiskněte klávesu ENTER.
- 8. V nabídce nástroje Intel (R) Rapid Storage Technology se nově vytvořený svazek RAID zobrazí <sup>v</sup> části **RAID Volumes (Svazky RAID)**.
- 9. Stiskněte klávesu **Esc** <sup>a</sup> poté stisknutím klávesy **Y** proveďte uložení <sup>a</sup> opuštění nabídky UEFI.
- 10. Stisknutím kláves CTRL <sup>+</sup> ALT+ DELETE zařízení restartujte.

### **Konfigurace svazku RAID <sup>v</sup> systému Windows®**

- 1. Klepněte pravým tlačítkem myši na symbol Windows® <sup>a</sup> zvolte položku **Disk Management (Správa disku)**.
- 2. Zobrazí se okno Inicializace disku. Ve výchozím nastavení je vybrán disk <sup>a</sup> jako styl oddílů je vybrán **GPT**. Klikněte na **OK**.

# Správa zařízení

- 3. Klikněte pravým tlačítkem myši na nově inicializovaný disk, který je označen černým pruhem, <sup>a</sup> vyberte možnost **New Simple Volume (Nový jednoduchý svazek)**.
- 4. Klikejte na možnost **Next (Další)**, dokud nebude nastavení dokončeno.
- 5. Klikněte na možnost **Finish (Dokončit)**. Po automatické formátování zobrazí správa disků rozšíření svazku <sup>a</sup> systém je připraven k použití rozšířeného svazku.

## <span id="page-20-0"></span>Řešení problémů

## Řešení problémů

### **Kontrola aktuální verze systému BIOS**

Kontrola aktuálního systému BIOS:

- 1. Zapněte zařízení <sup>a</sup> opakovaně tiskněte klávesu F2, dokud se nezobrazí logo Axis.
- 2. Číslo verze je uvedeno jako prvn<sup>í</sup> položka <sup>v</sup> části **Overview (Přehled)**.

### **Upgrade systému BIOS**

Systém BIOS byste měli upgradovat pouze na pokyn pracovníka technické podpory Axis.

- 1. Přejděte na stránky podpory na adrese *[dell.com](https://www.dell.com)* <sup>a</sup> zadejte údaje ze servisního štítku. Přejděte do části **Drivers & downloads (Ovladače <sup>a</sup> stažení)**, nastavte filtr pro BIOS <sup>a</sup> stáhněte si nejnovější soubor exe.
- 2. Spusťte tento soubor <sup>v</sup> systému Windows <sup>a</sup> postupujte podle pokynů na obrazovce.

### **Obnovení systému**

### **Vnitřní obnovení**

Jestliže zařízení zaznamenalo selhání systému, obnovte systém provedením vnitřního obnovení.

- 1. Otevřete **Windows Settings (Nastavení Windows)**.
- 2. Zvolte **Update & Security (Aktualizace <sup>a</sup> zabezpečení)**.
- 3. V nabídce zvolte možnost **Recovery (Obnovení)**.
- 4. Pod položkou **Reset the PC (Resetovat počítač)** klikněte na tlačítko **Get Started (Začínáme)**.
- 5. Zvolte možnost **Keep my files (Zachovat moje soubory)**.

### Důležité

Důrazně doporučujeme nevybírat možnost **Remove everything (Odebrat vše)**, protože tím dojde k odebrání všech aplikací <sup>a</sup> konfigurací Axis, včetně AXIS Camera Station.

- 6. Jste-li připojeni k Internetu, zvolte možnost **Local reinstall (Místní přeinstalace)**, jinak přejděte na krok 7.
- 7. Vyberte možnost **Next (Další)**bez provedení jakýchkoli změn.
- 8. Zvolte možnost **Reset (Obnovit)**.

#### Poznámka

Před volbou možnosti **Reset (Obnovit)**si můžete prohlédnout seznam aplikací, které budou při obnovení odstraněny. Tyto aplikace budou po obnovení obnoveny.

#### Důležité

Po úspěšném obnovení je důležité přihlásit se k systému Windows pomocí účtu správce, aby bylo možné proces obnovení dokončit.

### **Externí obnovení**

Pokud by <sup>u</sup> zařízení došlo k úplnému selhání systému, musíte znovu vytvořit systém Windows® pomocí bitové kopie pro obnovení. Chcete-li stáhnout sadu AXIS pro obnovení, kontaktujte technickou podporu společnosti AXIS <sup>a</sup> sdělte jí výrobní číslo svého zařízení.

# <span id="page-21-0"></span>Řešení problémů

- 1. Stáhněte si sadu AXIS pro obnovení <sup>a</sup> nástroj AXIS ISO to USB.
- 2. Vložte do svého počítače USB disk.
	- -Použijte USB disk <sup>s</sup> minimálně 16 GB až 32 GB.
	- -USB disk bude zformátován <sup>a</sup> všechna existující data na něm budou vymazána.
- 3. Spusťte nástroj AXIS ISO to USB <sup>a</sup> postupujte podle pokynů na obrazovce.

Zápis dat na USB disk trvá přibližně 10 až 15 min. USB disk neodstraňujte, dokud nebude proces dokončen.

- 4. Až nástroj ISO to USB zápis dokončí, vytáhněte USB disk <sup>a</sup> zapojte ho do zařízení.
- 5. Spusťte zařízení <sup>a</sup> před zobrazením úvodní obrazovky AXIS stiskněte F12. Doporučujeme klepnout na F12 opakovaně zařízení se spouští rychle.
- 6. Vyhledejte <sup>v</sup> systému svůj USB disk <sup>a</sup> stiskněte klávesu ENTER. Systém se spustí do sady AXIS pro obnovení. Například by se mělo zobrazovat UEFI: Sandisk.
- 7. Klikněte na možnost **Reinstall Operating System (Přeinstalovat operační systém)**. Obnovení trvá zhruba 10 až 15 minut. Ve stažených souborech sady pro obnovení naleznete podrobné pokyny.

## **Řešení problémů se systémem AXIS Camera Station**

Informace <sup>o</sup> tom, jak řešit potíže se systémem AXIS Camera Station, naleznete <sup>v</sup> *návodu pro uživatele [systému](https://www.axis.com/products/online-manual/34074) AXIS Camera Station*.

## <span id="page-22-0"></span>Přehled produktu

## Přehled produktu

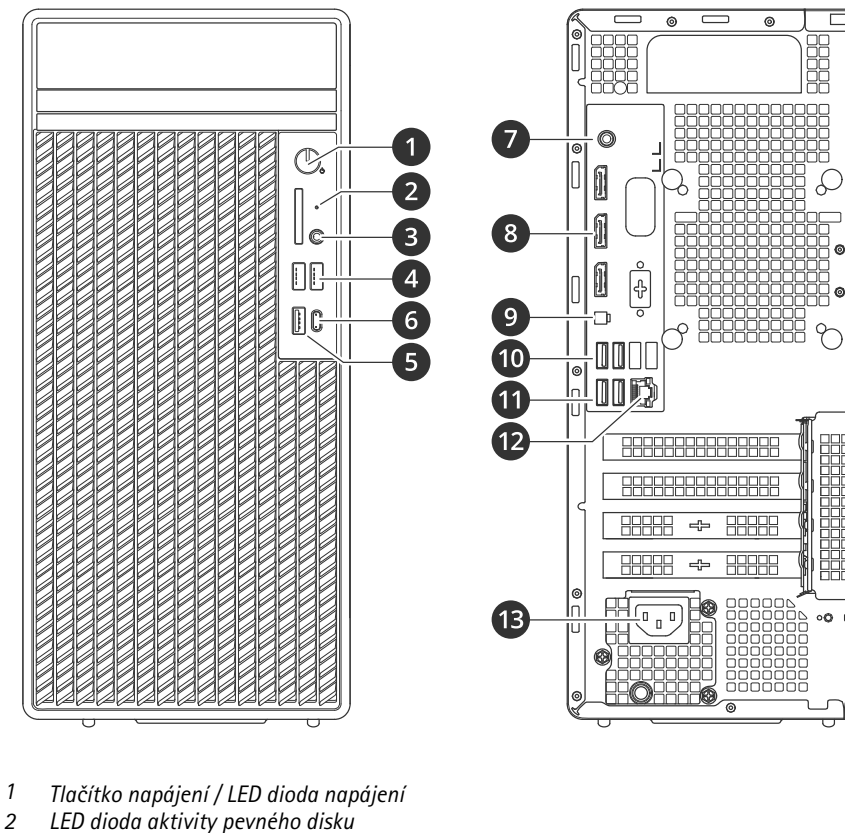

Ш

 $\mathbb O$ 

 $[] \centering \includegraphics[width=0.47\textwidth]{images/TrDiag} \caption{The first two different values of the number of~\acp{thm}, with the first two different values of the number of~\acp{thm}, with the second two different values of the number of~\acp{thm}. The second two different values of the number of~\acp{thm}, with the second two different values of the number of~\acp{thm}. } \label{TrDiag}$ 

- 
- *2 LED dioda aktivity pevného disku 3 Univerzální zvukový konektor*
- 
- *<sup>4</sup> USB 2.0 porty*
- *5 USB 3.2 port 6 USB 3.2 gen 2×2 USB-C port*
- *7 Univerzální zvukový konektor*
- *<sup>8</sup> DisplayPorts*™
- *9 Hlavička pro vzdálené tlačítko napájení*
- *10 USB 3.2 porty*
- *11 USB 2.0 porty*
- *12 1 GbE ethernetový port*
- *13 Konektor napájení*

## <span id="page-23-0"></span>Potřebujete další pomoc?

## Potřebujete další pomoc?

## **Užitečné odkazy**

- *[Uživatelská](https://www.axis.com/products/online-manual/34074) příručka systému AXIS Camera Station*
- *Konfigurace [zabezpečeného](https://www.axis.com/products/online-manual/34074#t10123489) vzdáleného přístupu AXIS Secure Remote Access*
- *Co zahrnout do seznamu výjimek [antivirových](https://www.axis.com/support/faq/FAQ116307) programů pro systém AXIS Camera Station*

## **Kontaktovat podporu**

Kontaktujte podporu na adrese *[axis.com/support](https://www.axis.com/support)*.

Uživatelská příručka AXIS Camera Station S1216 © Axis Communications AB, 2023

Ver . M3.2 Datum: únor 2023 Katalogové č. T1 0184690